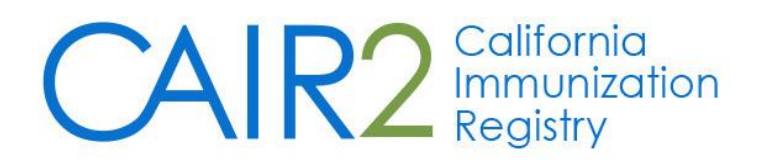

# **Quick Guide for Data Exchange Check Status Feature**

# **Monitoring Data Quality for Data Exchange Power and Quality Assurance Users**

Revised: 4/12/23

**Important Note:** This Quick Guide only describes how to log into CAIR2 and use the Check Status feature. The Check Status feature allows a clinic to monitor ongoing Data Exchange activity.

## **Step 1: Log into CAIR2**

Go to [CAIR2](https://cair.cdph.ca.gov/) ([https://cair.cdph.ca.gov\)](https://cair.cdph.ca.gov)

• Enter your **Org Code (Provider ID)**, **Username**, and **Password** and click the **Login** button**.**

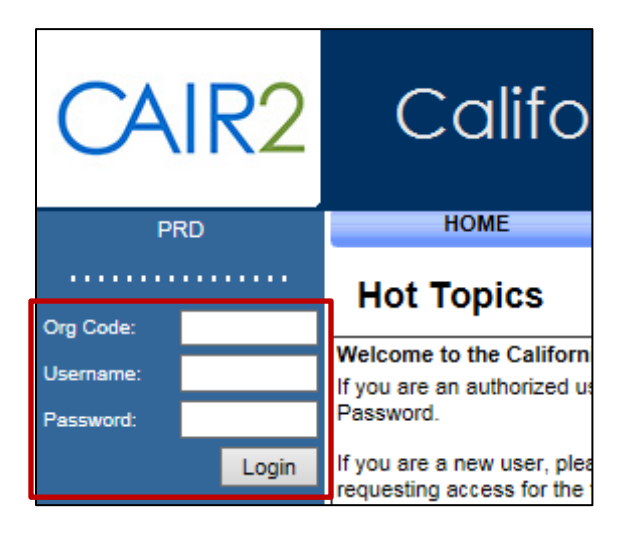

# **Step 2: Go to the Check Status Screen**

On the Home screen, click the Check Status link.

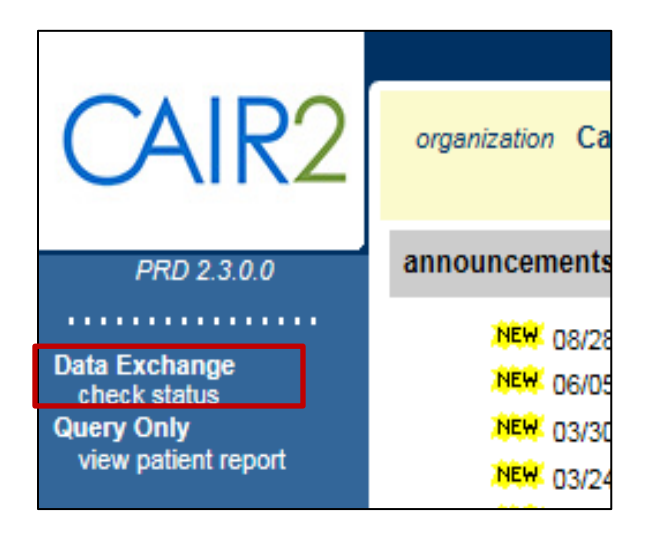

# **Step 3: Define Search Criteria**

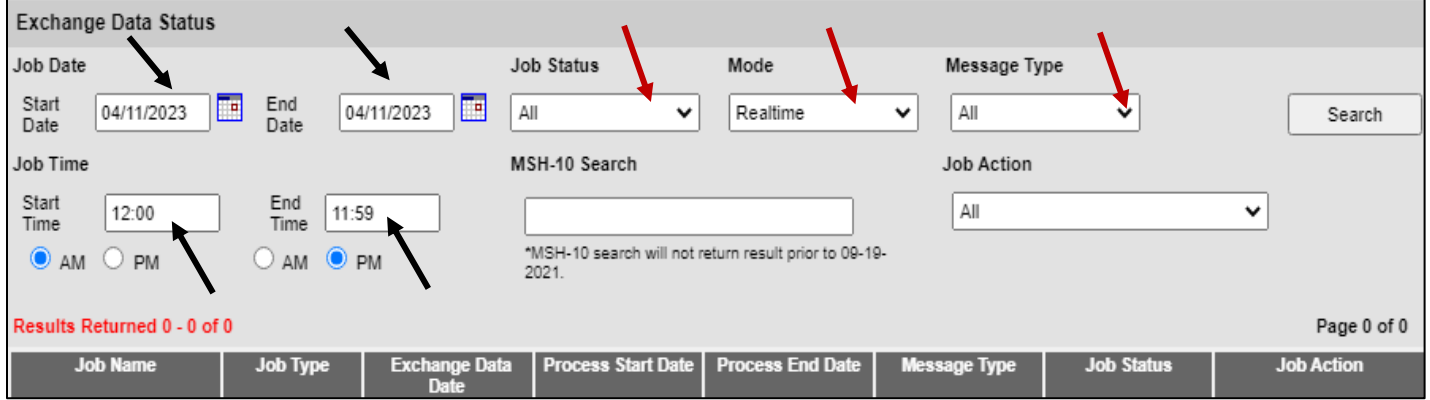

- Set your Date and Time Range over what period you would like to review recent messages [Yellow Arrows].
- Choose 'Realtime' under the Mode dropdown.
- Choose one of the options under the Message Type dropdown (VXU or QBP).
- Leave Job Action set to 'ALL'
- Click the Search button

NOTE: If you have the MSH-10 value for the message you wish to view, you can enter it in the field provided and click the search button to bring up just that particular message.

### **Step 4: Review Incoming HL7 Messages**

The Job Name lists messages received by CAIR2 from your Site during the period shown.

The contents of messages and respective responses have hyperlinks that can be viewed by clicking on the Job Name.

The Necessary Actions are color coded:

Yellow: Informational/non-critical Warning/Errors found in Message

Red: Critical Error found in Message

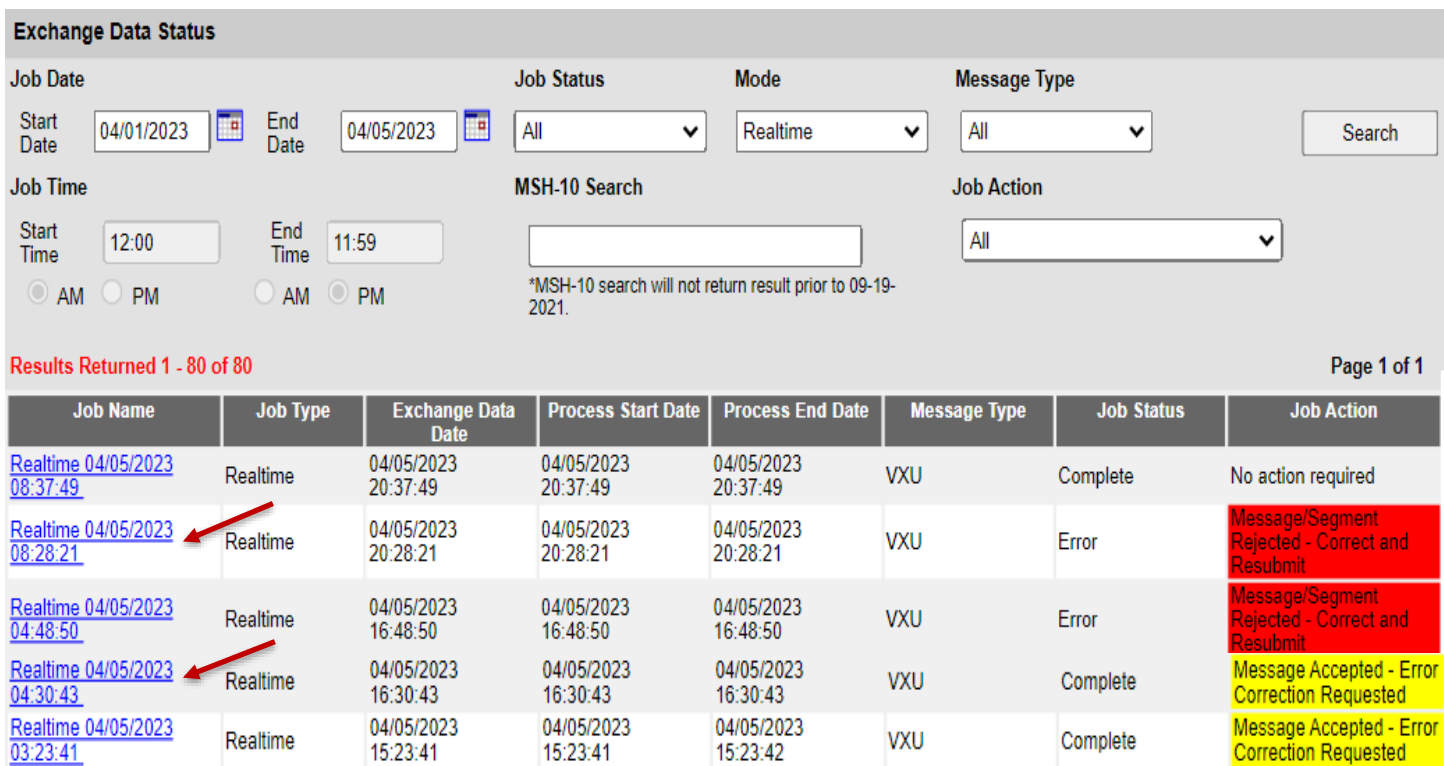

# **Step 5: Review Individual HL7 Messages**

• Both the submitted HL7 VXU/QBP message ('Inbound HL7 251 File') **and** the HL7 ACK ('HL7 251 Response') sent back to the submitter can be viewed.

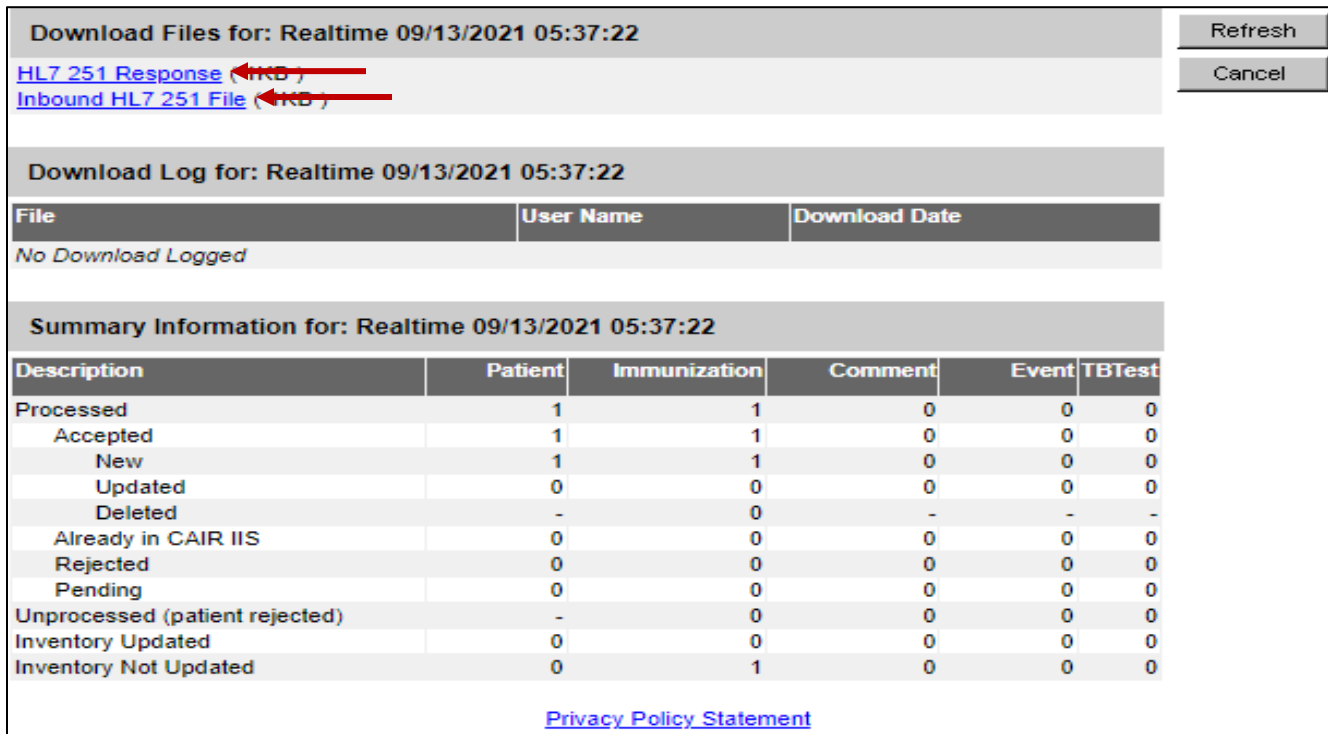

• The Summary Information table details whether the patient record has been updated and what information was added or updated.

# **Step 6: Review Individual HL7 Message Details**

• Click on the HL7 VXU/QBP message ('Inbound HL7 251 File') and the HL7 ACK ('HL7 251 Response') to view details.

#### **Example HL7 VXU Message** ('Inbound HL7 251 File')

**MSH**|^~\&|MyEMR|DE‐000001| |CAIRLO|20210630||VXU^V04^VXU\_V04|CA0001|P|2.5.1|||ER|AL|||||Z22^CDCPHINVS|DE‐000001 **PID**|1||PA123456^^^MYEMR^MR||JONES^GEORGE^M^JR^^^L|MILLER^MARTHA^G^^^^M|20140227|M||2 106‐3^WHITE^CDCREC| 1234 W FIRST ST^^BEVERLY HILLS^CA^90210^^H||^PRN^PH^^^555^55555555||ENG^English^HL70296|||||||2186-5^ not Hispanic or Latino^CDCREC||Y|2 **PD1**|||||||||||02^REMINDER/RECALL – ANY METHOD^HL70215|N|20140730|||A|20140730| **NK1**|1|JONES^MARTHA^^^^^L|MTH^MOTHER^HL70063|1234 W FIRST ST^^BEVERLY HILLS^CA^90210^^H|^PRN^PH^^^555^5555555| **ORC**|RE||197023^CMC|||||||^Clark^Dave||^Smith^Janet^^^^^^^L^^^^^^^^^^^MD ||||| **RXA**|0|1|20210730||08^HEPB‐PEDIATRIC/ADOLESCENT^CVX|.5|mL^mL^UCUM||00^NEW IMMUNIZATION RECORD^NIP001|1245319599^Smith^Janet^^^^^CMS^^^^NPI^^^^^^^MD |^^^DE-000001||||0039F|20200531|MSD^MERCK^MVX|||CP|A **RXR**|C28161^INTRAMUSCULAR^NCIT|LA^LEFT ARM^HL70163 **OBX**|1|CE|64994‐7^Vaccine funding program eligibility category^LN|1|V03^VFC eligibility – Uninsured^HL70064||||||F|||20220701140500

#### **Example ACK Messages Generated By CAIR2** ('HL7 251 Response')

#### **Valid Message**

**MSH**|^~\&|CAIR IIS|CAIRIIS||UATPRNT|20210630||ACK^V04^ACK|TEST1|P|2.5.1||||||||||CAIR IIS|UATPRNT **MSA**|AA|1791129

#### **Warning (Informational)**

**MSH**|^~\&|CAIR IIS|CAIRIIS||UATPRNT|20210630||ACK^V04^ACK|TEST1|P|2.5.1||||||||||CAIR IIS|UATPRNT **MSA**|AE|1791129 **ERR**||RXA^1^10^1^13|0^Message accepted^HL70357|W|5^Table value not found^HL70533|||Informational error ‐ No value was entered for RXA‐10.13

#### **If the message displays errors, please contact your EMR vendor for assistance.**

#### **Error (Message Rejected)**

**MSH**|^~\&|CAIR IIS|CAIRIIS||UATPRNT|20210630||ACK^V04^ACK|TEST1|P|2.5.1||||||||||CAIR IIS|UATPRNT **MSA**|**AE**|1791129 **ERR**||PID^1^3^0|101^Required field missing^HL70357|E|6^Required observation missing^HL70533|||MESSAGE REJECTED ‐ REQUIRED FIELD PID‐3‐5 MISSING

**Application Rejection MSH**|^~\&|CAIR IIS|CAIRIIS||UATPRNT|20210630||ACK^V04^ACK|TEST1|P|2.5.1||||||||||CAIR IIS|UATPRNT **MSA**|**AR**|1791129 **ERR**||MSH^1^11|202^Unsupported processing ID^HL70357|E|4^Invalid value^HL70533|||MESSAGE REJECTED. INVALID PROCESSING ID. MUST BE 'P'

#### **For Additional Support**

#### **CAIR Data Exchange**

Hours: Monday - Friday 8:00AM - 5:00PM Email: [CAIRDataExchange@cdph.ca.gov](mailto:CAIRDataExchange@cdph.ca.gov)

[CAIR Website:](https://www.cdph.ca.gov/Programs/CID/DCDC/CAIR/Pages/CAIR-updates.aspx) [\(cdph.ca.gov/cair\)](http://cdph.ca.gov/cair)